## STANDARD OPERATING PROCEDURE

## How to reset password in Google Apps Email

Abstract

The objective of this document is to list down the steps to reset the password of Google Apps which is used by the students of UPES for their email solution

**UPES IT 2017** 

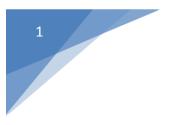

Standard Operating Procedure How to reset the password of Google Apps Email

## **Reset the Password of Google Apps Mail Account**

1. Click on Need help?

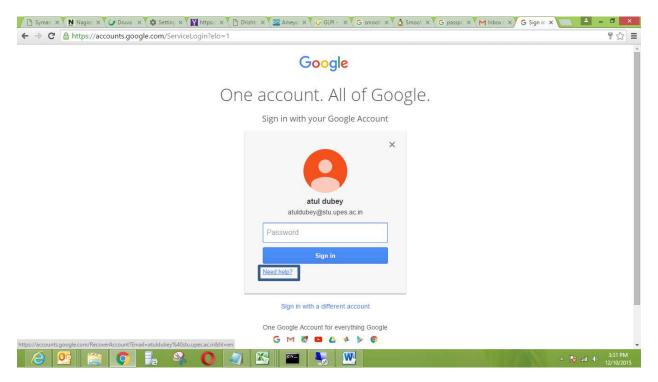

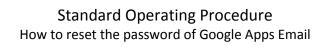

2. Check I don't know my password radio button and click continue.

| C Attps://www.googl     Google | . <b>com</b> /accounts/recovery/?hl=en&ard=AHwGkRkcLv3jWuXgm_ADkLBl8h4XlxlW6_oJQ7nH0NhELqdQaTlyHx3b-D9IrBe                                                                                                    |         |
|--------------------------------|----------------------------------------------------------------------------------------------------|---------|
|                                | Having trouble signing in?                                                                                                    |         |
|                                | <ul> <li>I don't know my password</li> <li>To reset your password, enter the email address you use to sign in to Google. This can be your Gmail address, your Google Apps email address, and address associated with your account.</li> <li>Email address</li> <li>atuldubey@stu.upes.ac.in</li> <li>I don't know my username</li> <li>I'm having other problems signing in</li> <li>Continue</li> </ul> |         |
| © 2015 Google Google Home Term | of Service Privacy Policy Help                                                                                                    | English |

3. Click on I don't know.

2

| 🕒 Syman: X 🖹 Nagio: X 🕼 Druva: X 🕸 Settin: X 🖺 https:// X 🕒 Drisht: X 🗟 Ameyo: X 🕼 GLPI- X 🕞 smoot: X 🕼 Smoot: X 🕼 Smoot: X 🕼 Gasspo: X 🕞 Graail X 🚱 Google X 🛄 📥 🗕 🗖 🗙 |
|----------------------------------------------------------------------------------------------------|
| 🗲 🤿 😋 🤷 https://accounts.google.com/VerifyOldPassword?cpr=AHwGkRlgUVXTkalaS09V6gN6vFTU6iSgyIABBzVUOLwi1dvhggk6e-4YBPPkl_vyCURQ4VJnk6dKtQjOP6SE0P8tbWl 🖁 🏠 🚍             |
| Google                                                                                                    |
| Account help for atuldubey@stu.upes.ac.in<br>Enter the last password you remember<br>Continue I don't know<br>That's not my account                                     |
|                                                                                                    |
|                                                                                                    |
|                                                                                                    |
| Google Privacy & Terms Help                                                                                                    |
| <ul> <li></li></ul>                                                                                                    |

4. Click on continue button.

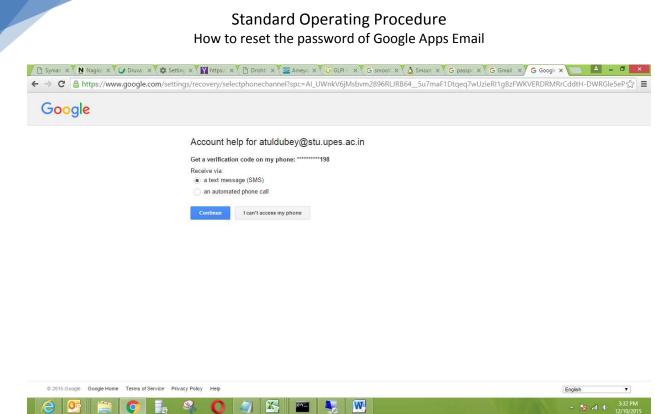

5. Enter the 6 digit number which you received on your mobile.

| Google                          |                                                                                                    |   |
|---------------------------------|----------------------------------------------------------------------------------------------------|---|
| Ŭ                               | Account help for atuldubey@stu.upes.ac.in<br>Google just sent a verification code via text message (5MS) to *********198.<br>Enter that code here<br>The verification code is a 8-digit number. Make sure you don't enter your mobile number or the phone number that you received the<br>text message from. |   |
|                                 | Didn't get the text message? Sometimes it can take up to 15 minutes. If it's been longer than that, try again or try a different way of resetting your password.                                                                                                    |   |
| © 2015 Google Google Home Terms | of Service Privacy Policy Help English                                                                                                    | ¥ |

6. Click on Continue.

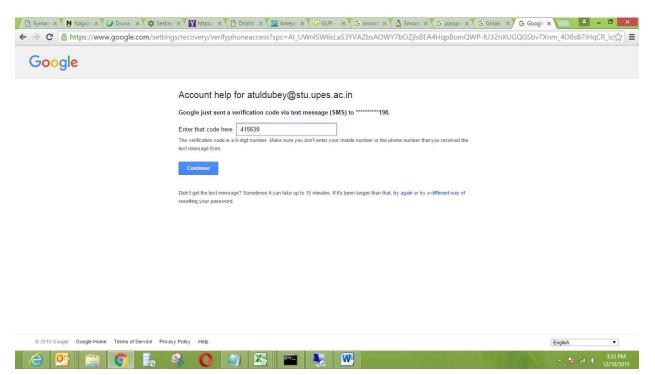

7. Enter your new password and confirm password. Cilck on change password.

| Reset your password       Please choose a new password to finish signing in.         Read some tips on creating a secure password         Re-enter new password         Change password | Google                                             |  |
|----------------------------------------------------------------------------------------------------|----------------------------------------------------|--|
| Re-enter new password Change password                                                                                                    | Please choose a new password to finish signing in. |  |
|                                                                                                    |                                                    |  |
| 4bout Geogle Privacy Terms Help Privacy Terms Help Tenglish (United States)                                                                                                    | Change password                                    |  |
| About Geogle Privacy Terms Help 😰 English (United States) 🔹                                                                                                    |                                                    |  |
| About Geogle Privacy Terms Help 📮 English (United States) 💌                                                                                                    |                                                    |  |
| About Google Privacy Terms Help 📮 English (United States) 🔹                                                                                                    |                                                    |  |
|                                                                                                    |                                                    |  |

8. Now password has successfully changed.

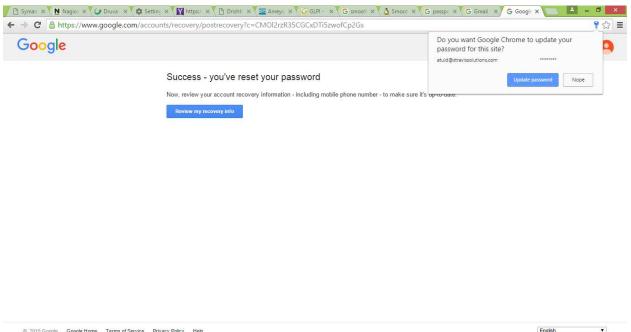

| © 2015 Google Google Home Terms of Service | e Privacy Policy Help | English                         |
|--------------------------------------------|-----------------------|---------------------------------|
| 8 👩 📑 📀 🖡                                  | : 🗣 🜔 🥥 🖾 🔤 🔩 唑       | ▲ 🍡 aul 🌵 3:34 PM<br>12/10/2015 |